Kuidas seadistada kitsastrükki IE abil Windows11 peal?

Esmalt on vaja oma arvutisse saada Internet Explorer. Selleks sisestage tegumiribal otsingusõna *Internet Options* (eestikeelne vaste Interneti suvandid) ning vajutage Open (Ava).

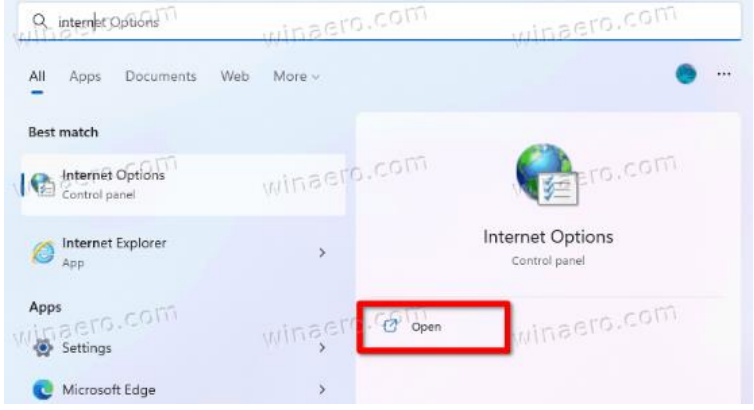

Järgmises aknas avage *Programs* (Programmid) ja *Manage add-ons* (Halda lisandmooduleid).

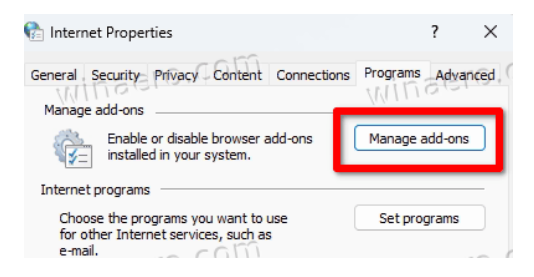

Ja lõpetuseks klikkige akna vasakus allääres oleval lingil *Learn more about toolbars and extensions* (Lisateave tööriistaribade ja laiendite kohta) ning teile avaneb Internet Explorer.

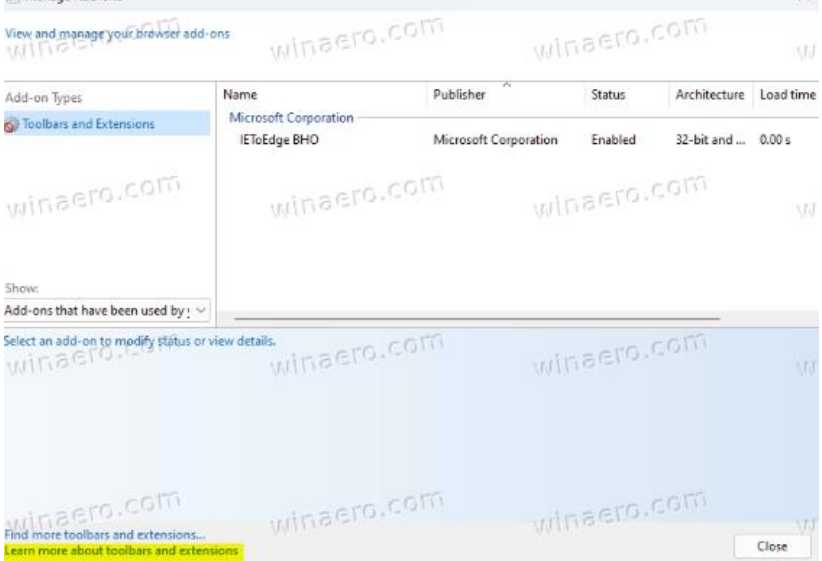

Avage Internet Exploreris *File -> Page setup* (Fail -> Lehekülje häälestus):

- 1. Võtke maha *Header* (Päis) ja *Footer* (Jalus)
- 2. Pange *Margins* (Äärised) 5 mm peale
- 3. Keelake skaleerimine, eemaldades valiku juures olevast kastikesest linnuke *Shrink to fit* (Luba valik Kahanda sobivaks)